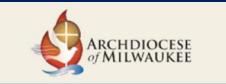

# MissionInsite Training—February 2, 2018

# For New Parish Users: Basics of MissionInsite

Presenter: Susan Skibba, Soon-to-be

Project Coordinator for MissionInsite

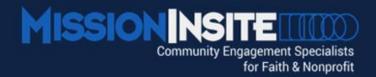

# **Big Data**

- Data from traditional and digital sources
- Data from inside and outside your church or the Archdiocese
- A source for ongoing discovery, analysis and mission planning

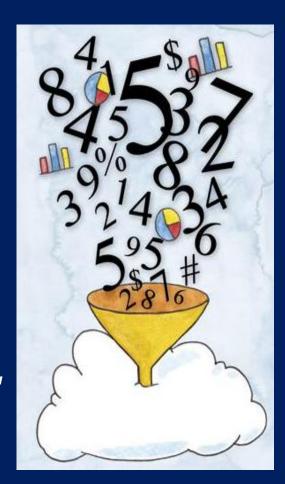

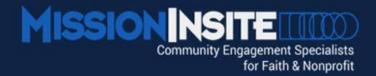

# Big Data – What is it?

- Community Data
  - ✓ Demographics
  - ✓ Psychographics
  - ✓ Mosaic HH Lifestyles
  - ✓ Religious Information

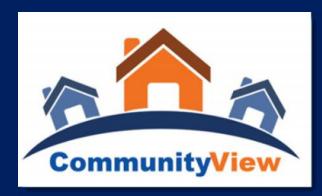

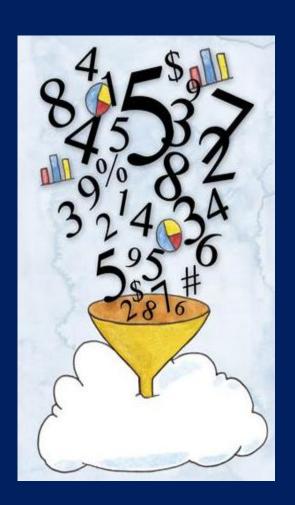

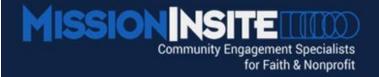

# Why Use Big Data?

Core Data

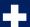

Community Data

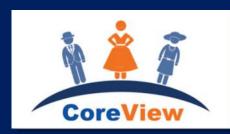

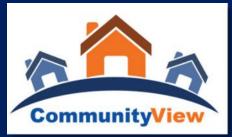

Advancing Mission

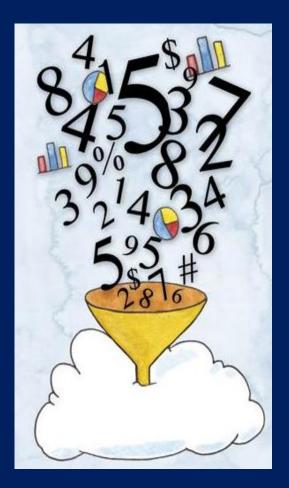

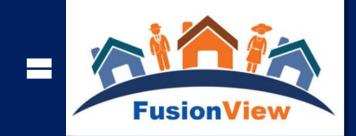

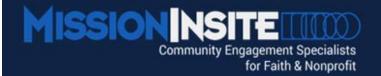

## MissionInsite Data Sources – 4 Types

- (1) Synergos (Demographic Data)
- (2) Experian (Mosaic/Simmons Market Research – Behavioral Data)
- (3) Quadrennium (Religious Data)
- (4) Epsilon (Demographic Data HH Level) (Neighbor Center -Optional Addition)

#### **Current & New Platforms of MissionInsite**

- Current Platform What you will learn today. Still available for several months.
- New Platform Available February 6. Learn more at Optional Session.
- What to Expect with New Version:
  - "User Assistants" that will make regular tasks much easer to accomplish.
  - Administrative Functions will remain available on current Legacy System during Beta testing period
  - No prior work will be lost all custom shapes, plots and reports will be migrated to new Beta version.
  - Error Messages are to be expected as testing continues.
  - New 2017 Quadrennium Religious Data will be available ONLY on new version.

#### Where to Find Information on MissionInsite

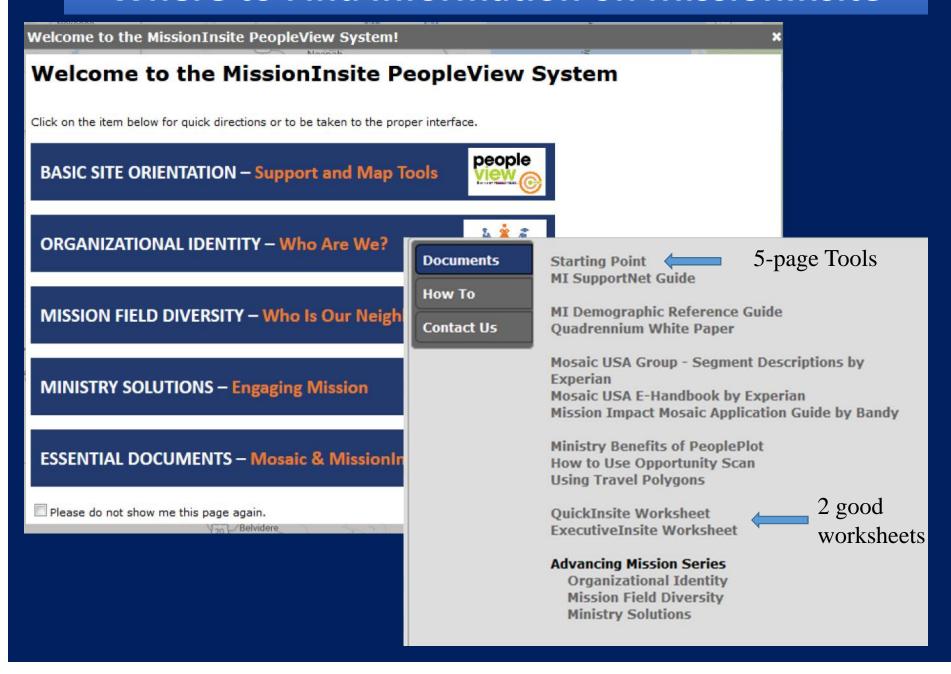

## **Report Wizard**

- Go to: Tools Bar (top of page)
- Click on Report Wizard
- Follow Instructions

Set up report in one minute – have it in less than 3 minutes.

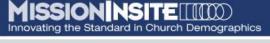

Checkout

+ Eulfilla

Click Here To Start Over

Location

Step One:

Who & What

Next

"Who" tells the MI System for whom the report will be prepared. This will be the title placed upon the header of your reports. "What" indicates the kind of geography about which you want a report (e.g. a zip code, radius, state, polygon). This will determine which wizard screens to present next.

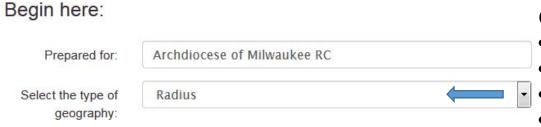

#### Choices:

- Radius (up to 15 miles)
- Polygon (you set)
- Geographic List (zip codes)
- Custom (deaneries)

## **Scatter Maps**

#### Map Tools

#### **Plotting**

- Choose: Single Church or Multiple Churches
- Click on Plot

#### Shapes

- Draw New Shape
- Choose shape polygon, circle (2 most popular)
- Click once and move mouse
- Inside shape, Right Click and choose Export Image
- Keep PowerPoint as Format
- Click on Set Export Area then in left, click on corner and pull (makes square) (will be on another page)
- Save Shape

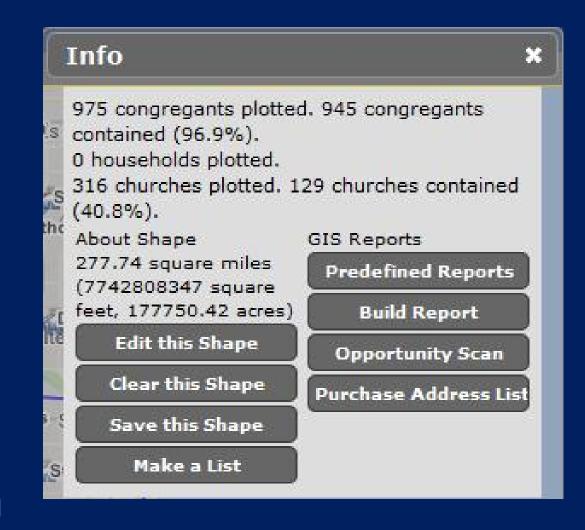

## **Example**

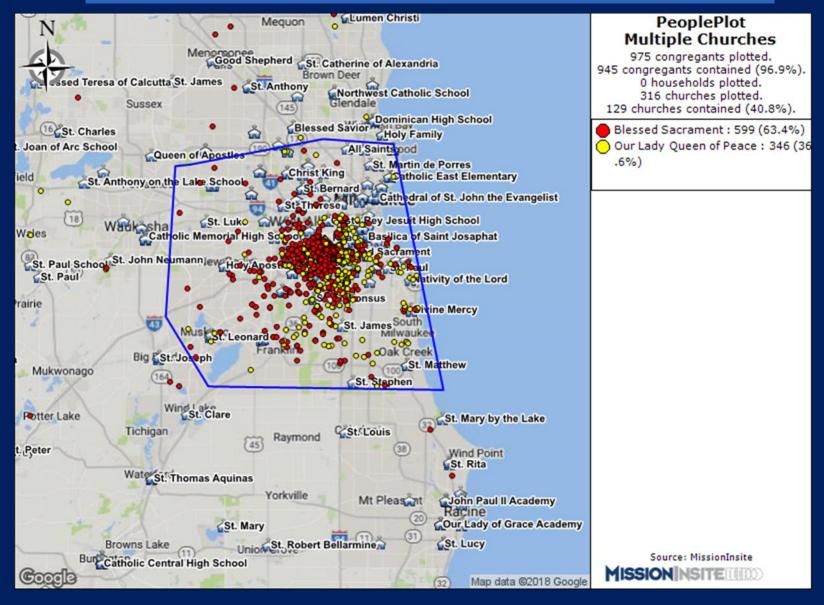

## **Predefined Reports**

- QuickInsite Report Quick look at geography defined by you – Best for most people
- Executive Insite "Tells the demographic story" of a defined geographic area – Best for staff, upper leadership
- FullInsite Provides an extensive demographic portrait of a geographic area. Best for those involved in planning
- Impressions Gives an impression of an area's character in two parts – Marketing report
- Quadrennium Provides a projection of likely religious beliefs, preferences and practices for a defined area
- Comparative Insite Provides a congregation with a broad comparison of the demographic profile of a defined area. – Preferred report for church, better defines your service area

## Theme Map or Opportunity Scan

#### Theme Map

#### **Plotting**

- Map Tools
- Click on Theme Map
- No Shape needed does for Wisconsin
- Map only

#### Opportunity Map/Scan

- Plotting
- Draw or Choose Saved Shape
- Choose Opportunity Scan
- Brings up data to export to Excel
- Can click on top items for flags
- Right click to export picture (Save image & then paste of Excel sheet)

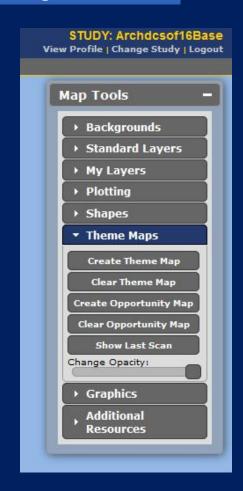

## **Build a Custom Report**

- Draw or Choose Saved Shape
- Click on Build Report
- Choose your demographics can do more than one
- Choose Get Reports, Get Charts or Get PDF can do each

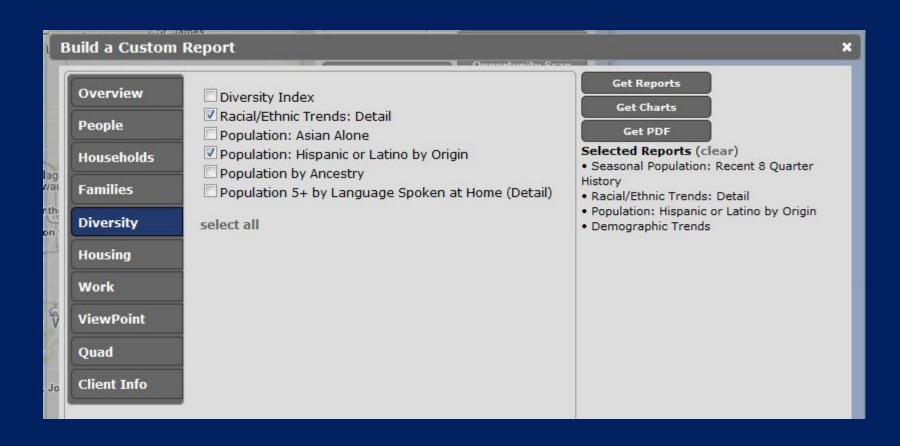

## **MissionInsite Tips**

- When working on shapes, best button is "Clear all" – Perfect when practicing or just starting out.
- For Predefined Reports, when clicking on Report, be sure to update Prepared For and Study Area
- Be sure to save report on your computer – Reports are only saved for 30 days on MissionInsite

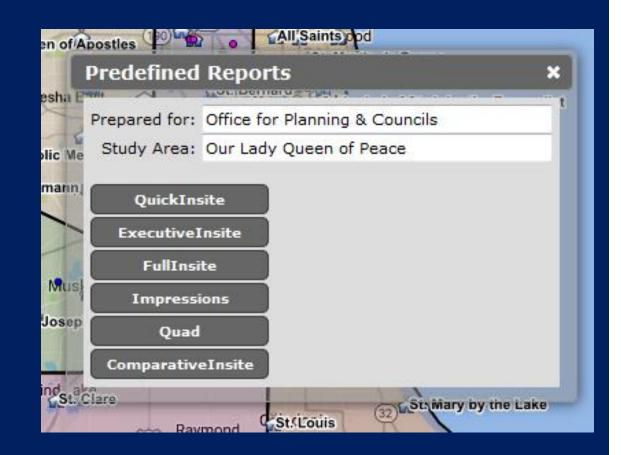

#### **Sneak Peak - New Platform of MissionInsite**

#### **New User Assistants Window**

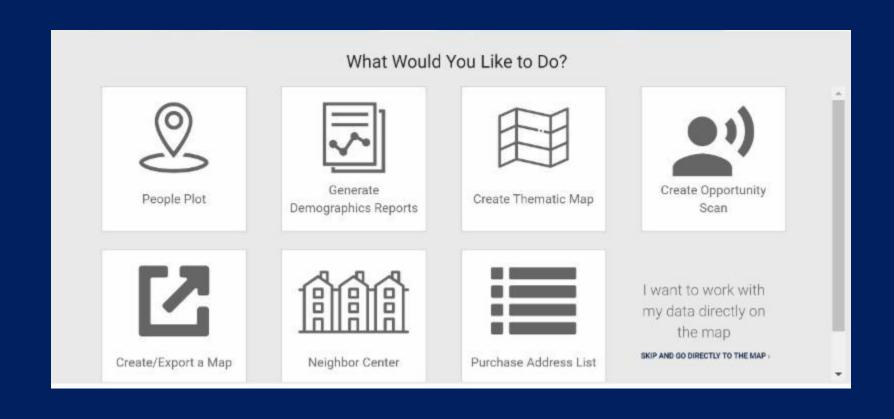

### **Sneak Peak - New Platform of MissionInsite**

### **New Mapping Interface**

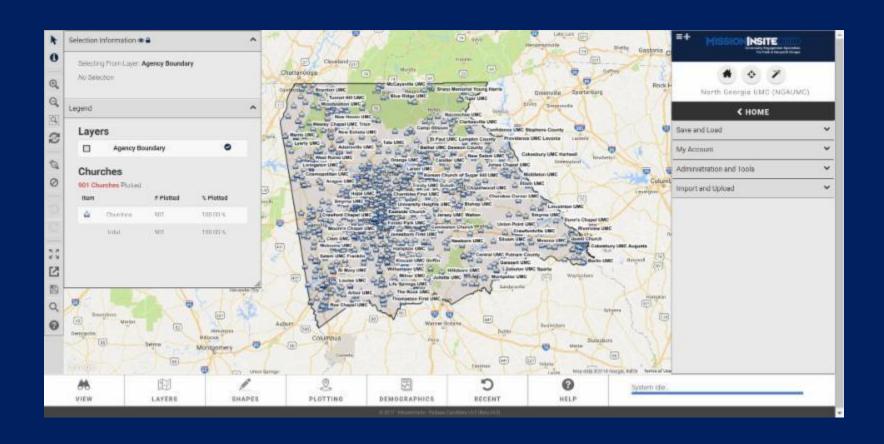

## **Questions and Answers**

Questions?

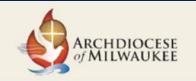

## **Questions?**

Susan Skibba skibbas@archmil.org 414-769-3355 or Mark Kemmeter kemmeterm@archmil.org 414-769-3352